# **Vembu OnlineBackup Installation Guide - Linux**

VEMBU TECHNOLOGIES www.vembu.com

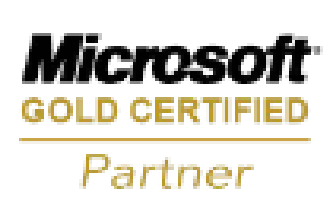

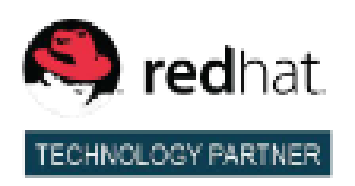

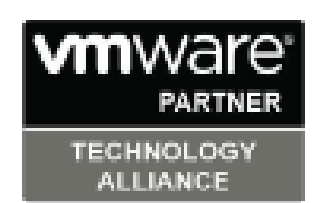

## **Vembu OnlineBackup Installation Guide - Linux**

### **Vembu OnlineBackup Installation Guide - Linux**

Vembu OnlineBackup is currently supported in the below Linux OS versions (please make sure that you are using any one of the below versions).

- · Red Hat Enterprise Linux 5 and later
- · Debian Linux 8.0 and later
- · CentOS 5.2 and later
- · CloudLinux 5.10 and later
- · Fedora 11 and later
- · Ubuntu 10.04 and later

#### **To install Vembu OnlineBackup Client agent on Linux machines follow the steps given below:**

Sign in into your <Onlinebackup.vembu.com> account and download the Linux build.

Make sure you are a root user (use "sudo su" command to be a root user). You can also download the build in any Windows machine and move it to Linux using FTP/WinSCP.

· Download VembuOnlineBackup.zip fle by executing wget command and unzip it.

root@test-virtual:/home# wget https://testbackup2.vembu.com/Downloads/427c3c3f30e9ca5f1742f8c3e28337df/VembuOnlineBackup.zip

#### **The following installation steps are applicable if you are going to install Vembu OnlineBackup on Ubuntu/CentOS machines:**

- · You will find "VembuOnlineBackup.zip" in the downloaded location.
- · Unzip the downloaded zip file, you will have VembuOnlineBackup.sh" file extracted.
- · Proceed with the installation by executing following "sh" command: "#sh VembuOnlineBackup.sh"

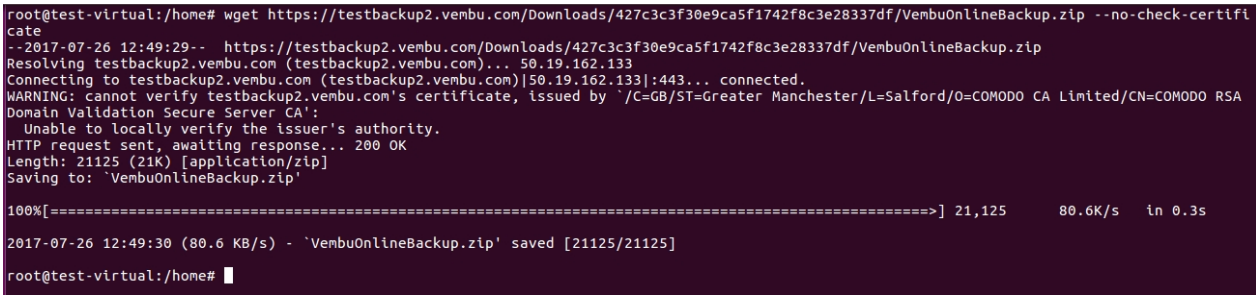

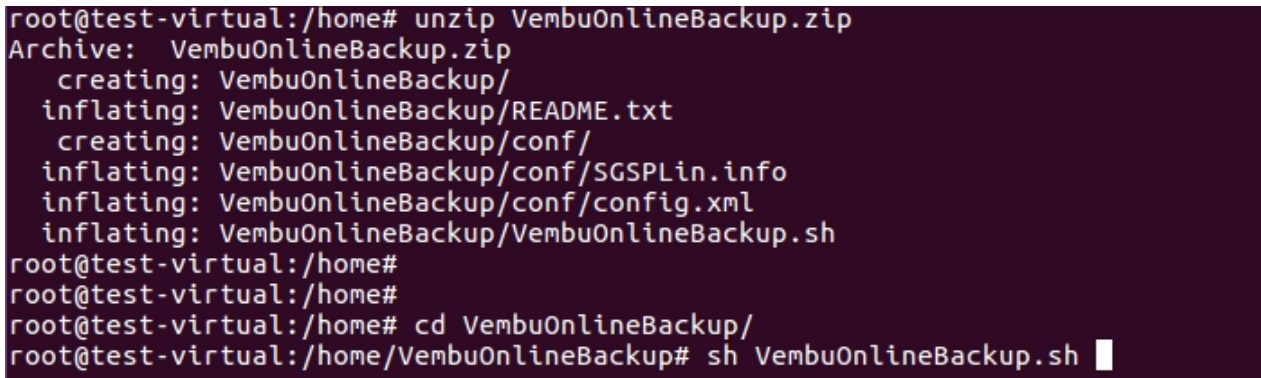

Read Vembu OnlineBackup license agreement and proceed with Yes.

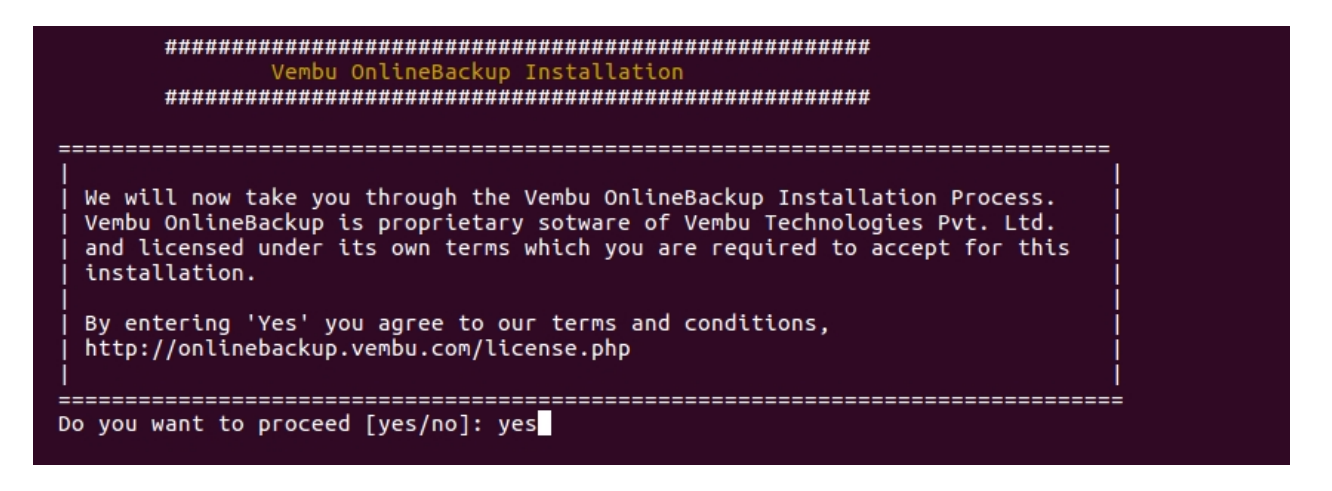

After agreeing to license agreement, proceed with a Yes for installing Vembu OnlineBackup.

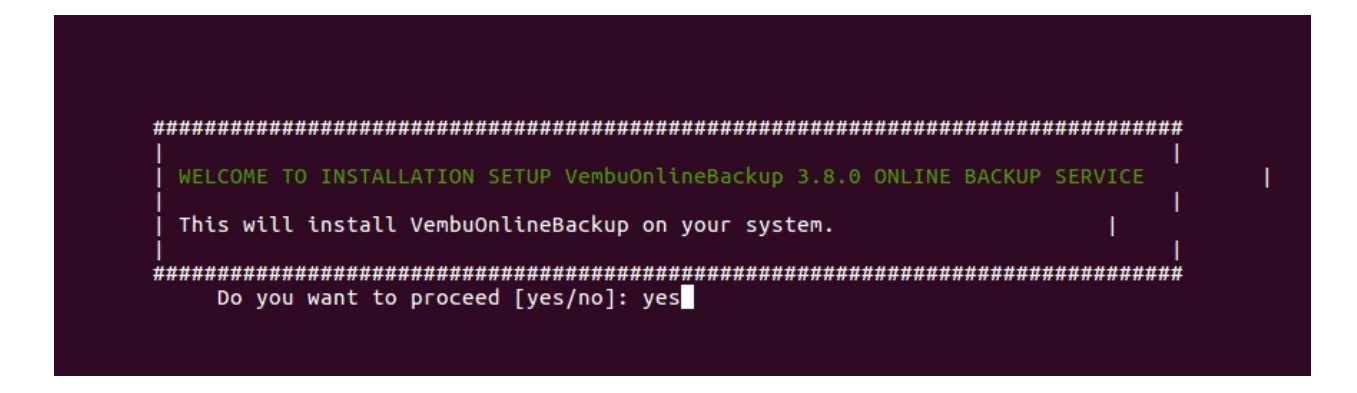

Below window shows the successful installation of Vembu OnlineBackup.

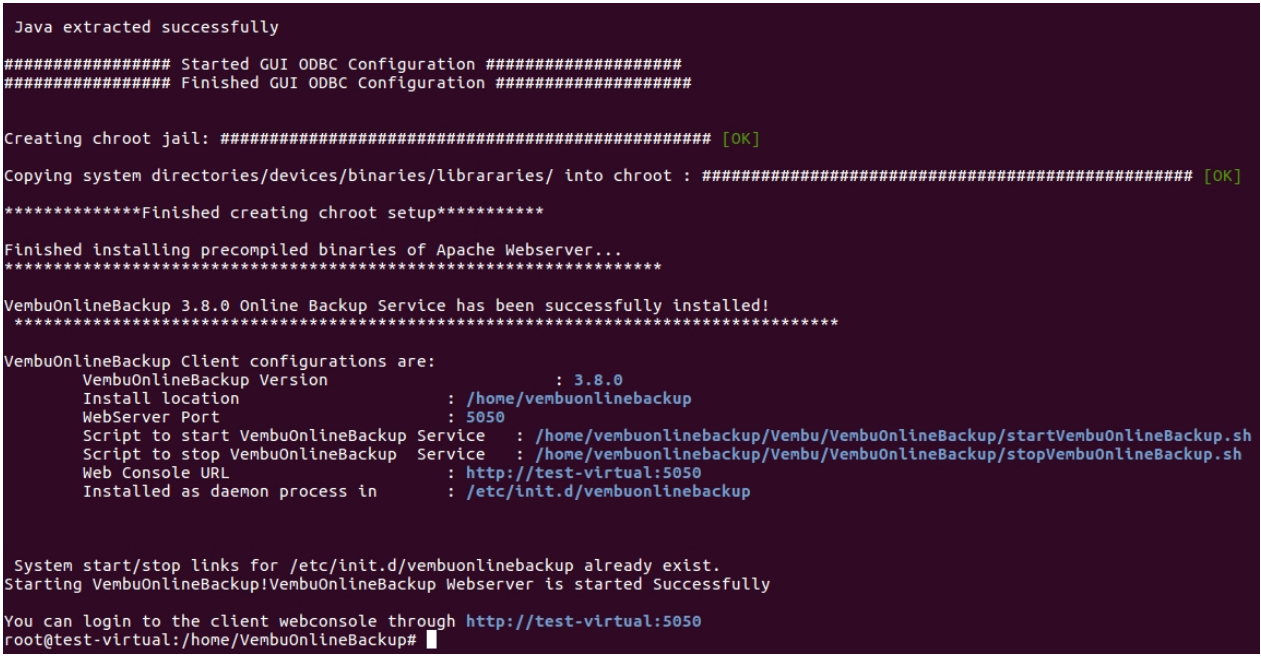

- · Once installation is complete, you can access Vembu OnlineBackup using the console on "http://localhost:5050 " or "http:// machineIP:5050".
- · For a fresh installation, you need to register your VOB Client. Enter your desired username and password to access your Vembu OnlineBackup account and click proceed to register the user credentials.

Vembu OnlineBackup Registration

Machine Name (eg: williams laptop or home-pc)

This will help you identify it in case you need to restore files from your backup.

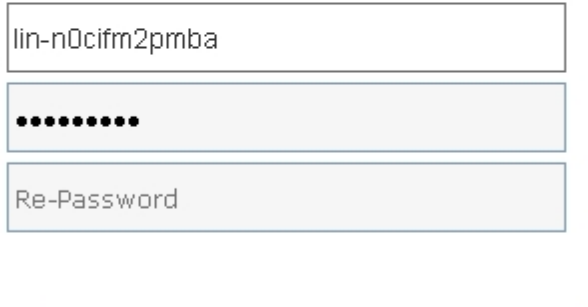

Proceed

· Once done registering to success, proceed to login to Vembu OnlineBackup WebUI and get started.